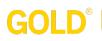

### How to Use the GOLD® Documentation App on iOS Devices

Teachers can use the *GOLD*<sup>®</sup> Documentation app to easily capture documentation in the moment, using an iPhone<sup>®</sup>, iPad<sup>®</sup>, or iPod<sup>®</sup> touch. The app also allows teachers to set preliminary levels directly from the app, allowing for a more complete documentation process on the app and less back-and-forth between the app and *MyTeachingStrategies*<sup>®</sup>.

**Please note:** Screenshots show the app on an iPad 2017. Other Apple devices will have similar screens and buttons.

#### **Download Instructions**

• Open the App Store on your mobile device (1).

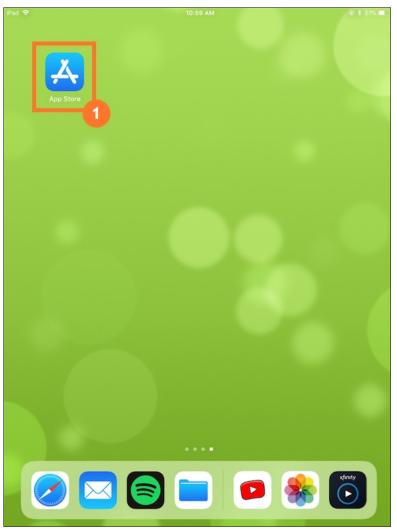

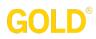

- Search for: GOLD DOCUMENTATION (1).
- Download the app onto your mobile device (2).
- You will need an Apple ID and password to download the app from the App Store. **Do not** download the *MyTeachingStrategies*<sup>®</sup> app (3).

| iPad 🗢                | 11                                                              | 1:02 AM                | _             | # 1 \$ 50% |
|-----------------------|-----------------------------------------------------------------|------------------------|---------------|------------|
|                       | Gold documentation                                              |                        | 0             | Cancel     |
|                       |                                                                 |                        |               |            |
| GOLD® Do<br>Education | 15 2                                                            | MyTeachir<br>Education | ngStrategies® | <b>4</b>   |
| E basingtorspor       | TrackingStrategiery<br>MarkingStrategiery<br>MarkingStrategiery |                        |               |            |
| £ 🔊 🖡                 |                                                                 | W.                     |               |            |
|                       |                                                                 |                        |               |            |
|                       |                                                                 |                        |               |            |
|                       |                                                                 |                        |               |            |
|                       |                                                                 |                        |               |            |
|                       |                                                                 |                        |               |            |
|                       |                                                                 |                        |               |            |
| Today                 | 🖋 Games 📚                                                       | Apps Update            | es Q          | Search     |

App Store

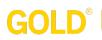

• Tap the GOLD<sup>®</sup> Documentation app on your device (1).

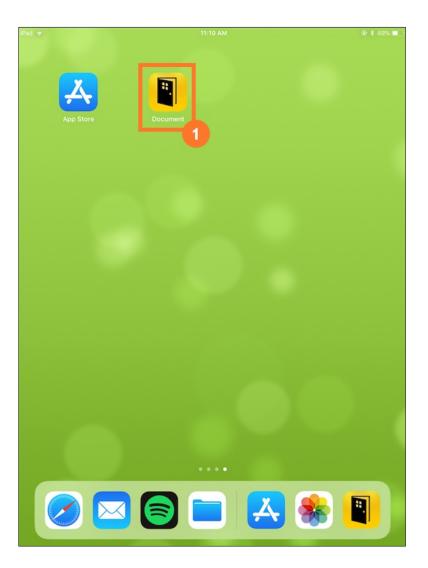

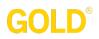

• Log into the app using your *MyTeachingStrategies*<sup>®</sup> username and password (1).

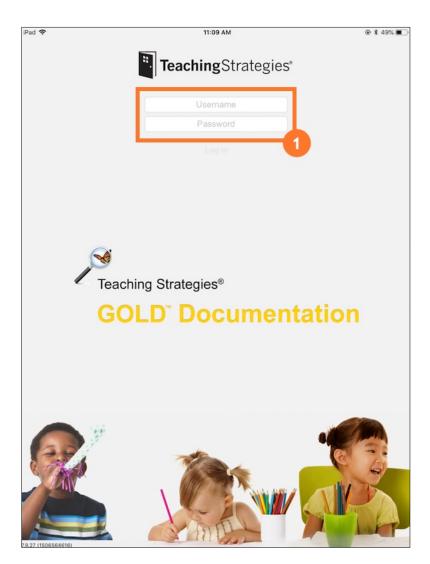

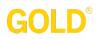

#### Capture

Upon logging into the *GOLD*<sup>®</sup> Documentation app, the first screen you will see is the CAPTURE SCREEN. From here, you can capture photos, video, or audio.

- When you are ready to capture documentation, tap the camera, video camera, or microphone icon in the bar (1). If capturing video or audio, tap the icon again to stop recording.
- Use the MODE button to choose the media type (2).
- When you take a photo, video, or audio recording, a thumbnail of the media moves to the bottom bar (3).
- Tap the thumbnail to go to the DOCUMENTATION SCREEN (4).

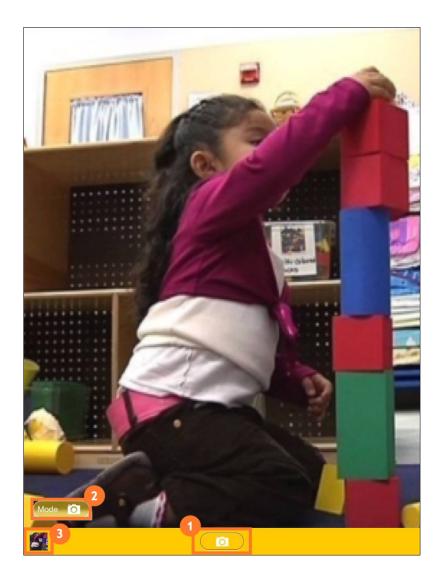

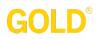

#### Documentation

On the **DOCUMENTATION SCREEN**, you will see all media you have captured and not yet uploaded to *MyTeachingStrategies*<sup>®</sup>.

- Tap each thumbnail to open the DOCUMENTATION SUMMARY SCREEN (1).
- Tap the CAPTURE ICON to return to the CAPTURE SCREEN (2).
- Tap the ADD NOTES ICON to add an observation note that is not associated with any media. This will take you to the NOTES SCREEN (3).
- Logout by tapping the LOG OUT button (4).

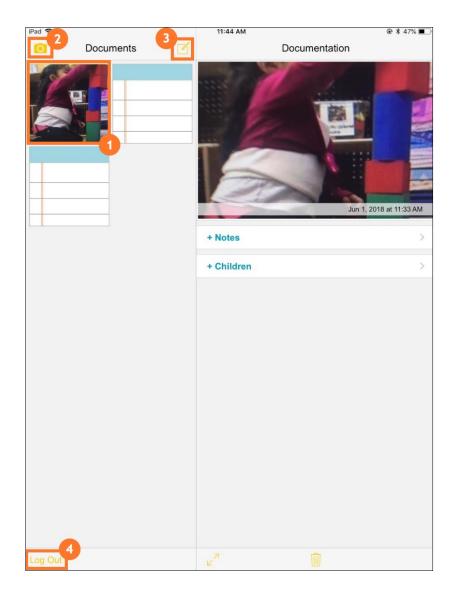

#### **Documentation Summary**

On the DOCUMENTATION SUMMARY SCREEN, you can add a note to a photo, audio clip, or video clip. You can then tag the documentation with children's names and objectives/dimensions.

- Tap the media image to view or play (1).
- Tap the + NOTES button to view the notes and add an observation note (2).
  - Type in your observation note (3).
  - Tap the microphone to use voice-to-text dictation (4).
  - Tap the DONE button to return to the DOCUMENTATION SUMMARY SCREEN (5).
- Tap the + CHILDREN button to view the CLASSROOM LIST SCREEN and tag the documentation with children's names (6).
  - Tap a class (7).
  - Tap a child's name to tag him or her to the documentation (8).
- Once you have tagged the documentation with children's names, the + OBJECTIVES AND DIMENSIONS button will appear (9). At this stage, you can tap the UPLOAD ICON to upload the documentation to *MyTeachingStrategies®* and tag objectives/dimensions later (9) so you can proceed to capture more documentation in the moment, or you can tap the + OBJECTIVES AND DIMENSIONS button to view the OBJECTIVES AND DIMENSIONS SCREEN.

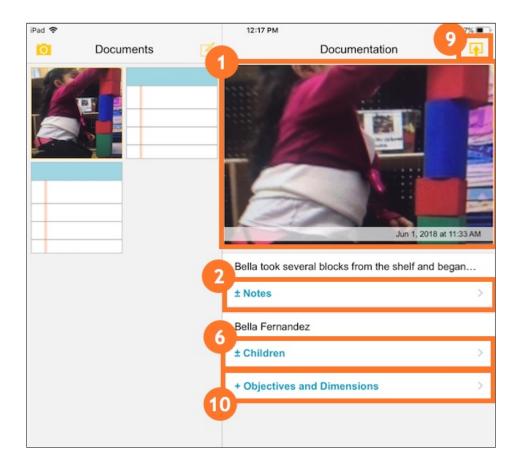

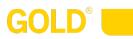

| iPad 😨                                                         |                   | 12:16 PM                                                     |                    | ۰ 🛠 🕏 🛞                             |
|----------------------------------------------------------------|-------------------|--------------------------------------------------------------|--------------------|-------------------------------------|
|                                                                |                   | Notes                                                        |                    | Done                                |
| Bella took several t<br>stacked. When she<br>and sat beside me | got to seven bloc | elf <u>and began</u> stacking t<br>ks, another child knock t | hem. She counted g | out louc. 5 e<br>uietty walked away |
| 3                                                              |                   |                                                              |                    |                                     |
| 5 C D                                                          |                   |                                                              |                    |                                     |
| 1 2<br><b>q W</b>                                              | 3 4<br>e r        | 5 6 7<br>t y u                                               | 8 9<br>i 0         | p 🛛                                 |
| a "                                                            | d a               | g h                                                          | j k                | return                              |
| 순 Ž                                                            | x c               | = / :<br>v b n                                               | m !                | ?                                   |
| .?123                                                          | Ŷ                 |                                                              |                    | .?123                               |

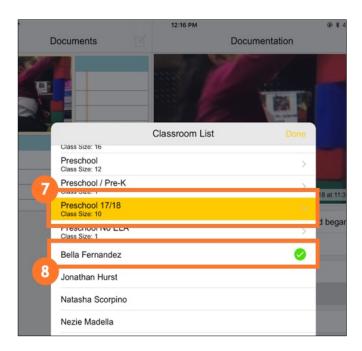

#### **Objectives and Dimensions**

If you wish to tag objectives/dimensions to the documentation before uploading to *MyTeachingStrategies*<sup>®</sup>:

- Tap an objective with an arrow beside it to drill down to the related dimensions on the OBJECTIVES AND DIMENSIONS SCREEN (1).
- If there is no arrow beside an objective, there are no dimensions for that objective (2).
- Tap the objective/dimension to tag to the documentation (3).
- Tap the DONE button to return to the DOCUMENTATION SUMMARY SCREEN (4).

| iPad 🗢 |                                                  | 12:51 PM                |                |    | @ 🗱 46% 🔳       |
|--------|--------------------------------------------------|-------------------------|----------------|----|-----------------|
|        | Documents                                        |                         | Documentation  |    |                 |
|        |                                                  | ľ                       |                |    |                 |
|        |                                                  | Objectives              | Do             | ne |                 |
| 1      | Social-Emotional                                 |                         |                |    |                 |
|        | 1. Regulates own emotio                          | ns and behaviors        |                | >  |                 |
|        | 2. Establishes and sustai                        | ins positive relationsh | nips           | >  | )18 at 11:33 AM |
|        | 3. Participates cooperativ<br>group situations   | vely and constructive   | ly in          | >  | nd began        |
| 2      | Physical                                         |                         |                |    |                 |
|        | 4. Demonstrates traveling                        | g skills                |                |    |                 |
|        | 5. Demonstrates balancir                         | ng skills               |                |    |                 |
|        | 6. Demonstrates gross-m                          | notor manipulative sk   | ills           |    | >               |
|        | 7. Demonstrates fine-mo                          | tor strength and coor   | dination       | >  | 2               |
|        | Language                                         |                         |                |    |                 |
|        | 8. Listens to and underst                        | ands increasingly cor   | mplex language | >  |                 |
|        | 9. Uses language to expr                         | ress thoughts and ne    | eds            | >  |                 |
|        | 10. Uses appropriate con<br>communication skills | oversational and othe   | r              | >  |                 |
|        | Spanish Language                                 |                         |                |    |                 |
|        |                                                  |                         |                |    |                 |
|        |                                                  |                         |                |    |                 |

### 

| iPad 🗢 |                                 | 1:02 PM            |               | @ \$ 46% <b>E</b> |
|--------|---------------------------------|--------------------|---------------|-------------------|
| 0      | Documents                       |                    | Documentation | (p)               |
|        | Objectives 1a. Manages feelings | Dimensions         | Cone          |                   |
|        | 1b. Follows limits and ex       | pectations         |               |                   |
|        | 1c. Takes care of own ne        | eeds appropriately |               | 018 at 11:33 AM   |
|        |                                 |                    |               | nd began          |
|        |                                 |                    |               | <u>}</u>          |
|        |                                 |                    |               | >                 |

#### **Preliminary Levels**

• Once you have tagged the documentation with objectives, tap an objective/dimension with a COLORED BAND ICON beside it to begin assigning preliminary levels (1).

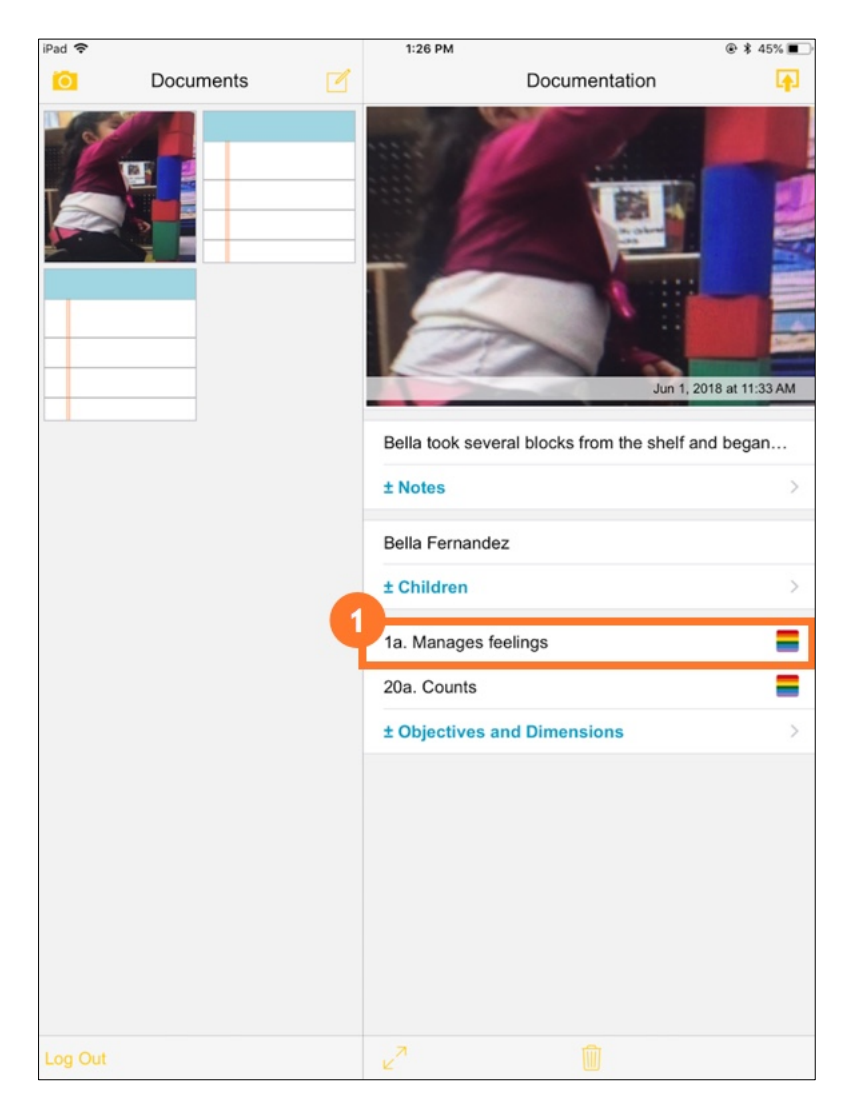

Н.

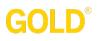

• On the PROGRESSION PREVIEW SCREEN, tap a level to view the progression for the selected objective/dimension (1).

| iPad 🗢   |                  | 1:39 PM             |               |                 |
|----------|------------------|---------------------|---------------|-----------------|
| Ö        | Documents        |                     | Documentation | <b>F</b>        |
|          |                  |                     |               |                 |
|          |                  | Progression Preview | v Done        |                 |
|          | 1a. Manages feel | ings                |               |                 |
|          | Not Yet          |                     | >             | 018 at 11:33 AM |
|          | 1                |                     | >             | nd began…       |
|          | 2                |                     | >             | »),             |
| <b>1</b> | 3                |                     | >             |                 |
|          | 4                |                     | >             | >               |
|          | 5                |                     | >             | _               |
|          | 6                |                     | >             | _               |
|          | 7                |                     | >             |                 |
|          | 8                |                     | >             | >               |
|          | 9                |                     | >             |                 |
|          | 10               |                     | >             |                 |
|          |                  |                     |               |                 |
|          |                  |                     |               |                 |
|          |                  |                     |               |                 |
|          |                  |                     |               |                 |
| Log Out  |                  |                     | Ū.            |                 |

- Swipe left or right to see additional levels in this progression.
- Tap the EXAMPLES ICON to view examples for a level (1).
- Tap the SELECT LEVEL ICON to assign this level to a child (2).

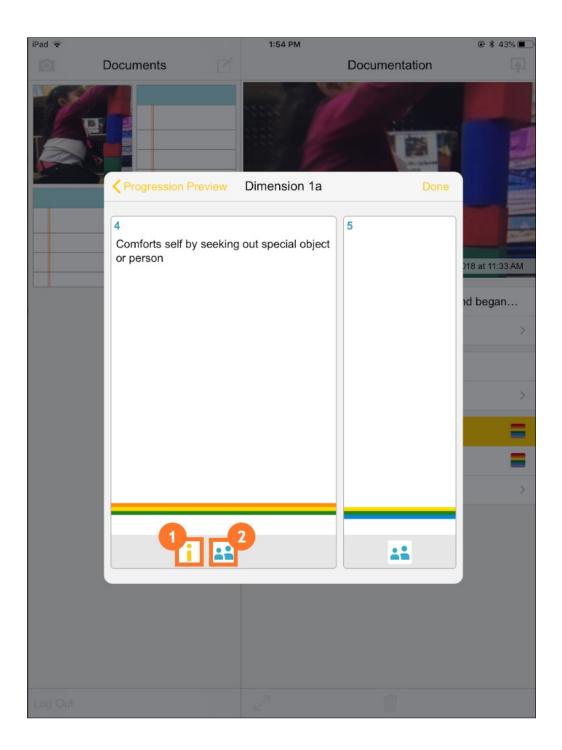

н.

- Tap the gray square beside a child's name to assign this level to the child's skills, knowledge, and abilities as a preliminary level (1).
- Tap DONE (2) to return to the progression screen. To assign a different level, swipe left or right to view additional levels.

| iPad 🗢  |                          | 1:54 PM                    |             | @ 🕸 43% 🔳 ·     |
|---------|--------------------------|----------------------------|-------------|-----------------|
| 0       | Documents                | Do                         | cumentation |                 |
|         |                          | 4                          | 2<br>Done   |                 |
|         | Comforts self by seeking | g out special object or pe | rson        |                 |
|         | Bella Fernandez          |                            | 4 🙋         | 018 at 11:33 AM |
|         |                          |                            |             | >               |
|         |                          |                            |             |                 |
|         |                          |                            |             | >               |
|         |                          |                            |             | <b>.</b>        |
|         |                          |                            |             |                 |
|         |                          |                            |             |                 |
|         |                          |                            |             |                 |
|         |                          |                            |             |                 |
|         |                          |                            |             |                 |
|         |                          |                            |             |                 |
| Log Out |                          | 2 <sup>7</sup>             | Û           |                 |

### **GOLD**<sup>®</sup>

### Uploading Documentation to MyTeachingStrategies®

• Tap the UPLOAD ICON and your documentation will upload to the child's record (1). Uploaded documentation is then removed from your *GOLD®* Documentation app.

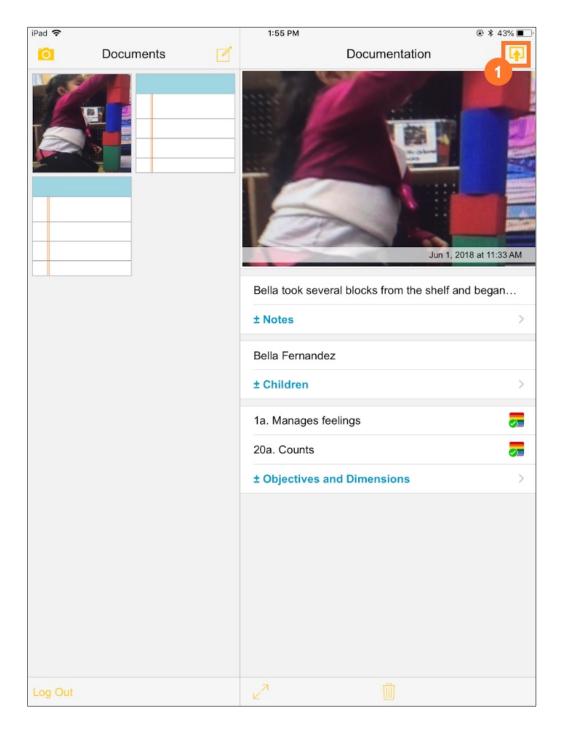